# 학술지 편집에 필요한 정보검색: MeSH, 참고문헌, 이중게재 검색을 중심으로

Manuscript Editor

조 혜민

학습 목표: MeSH를 저자 키워드에 사용하는 방법 및 편집과정에서 필요한 정보 검색 방법을 설명할 수 있어야 한다.

#### 구체 목표:

1) MeSH의 정의 및 구조를 설명할 수 있어야 하다.

- 2) MeSH 주표목, 부표목, 체크태그의 차이를 설명할 수 있어야 한다.
- 3) 저자 키워드 선정 및 수정을 위해 MeSH를 검색할 수 있어야 한다.
- 4) 참고문헌 확인을 위한 검색 사이트들을 알고, 검색할 수 있어야 한다.
- 5) 이중게재 여부를 판단하기 위한 검색을 수행할 수 있어야 한다.

#### 1. MeSH의 정의 및 구조

1.1. MeSH의 정의

MeSH (Medical Subject Headings) 시소러스는 미국 국립의학도서관(National Library of Medicine, 이하 NLM)에서 제작하는 통제어휘로서 생의학분야의 정보와 문헌의 색 인, 목록, 검색을 위해 사용한다. 시소러스 (thesaurus)란 어휘를 개념상으로 분류하여 유 의어, 반의어 및 상하위 관계에 의한 관련어 등을 정의해 놓은 일종의 용어사전으로 MeSH는 생의학분야에서 세계적으로 가장 성공적이고 널리 활용되는 시소러스로 평가받 고 있다.

NLM에서는 MEDLINE/PubMed 데이터베이스에 수록되는 5,000여종의 생의학 학술지의 논문 색인과 도서나 문서, 시청각자료 등의 목록 색인, 그리고 NLM에서 구축하는 AIDSLINE, CANCERLIT, TOXLINE, HISTLINE 등 여러 데이터베이스의 색인을 위하 여 MeSH를 사용한다. MeSH는 서지데이터베이스의 키워드와 같은 개념이나 의학문헌 의 색인과 목록에 통일성과 일관성을 부여한다는 면에서 독창성을 지닌다.

1.2. MeSH의 구조

MeSH 용어는 개념간의 상, 하위 관계를 갖는 계층구조 (트리구조)로 이루어져 있다. MeSH 트리는 원래 15개로 이루어졌으나, 2006년부터 출판 유형을 포함시켜 16개가 되 었다. 각 범주의 최상위 개념을 나타내는 용어들은 다음과 같다. 용어들은 가장 일반적 인 개념부터 가장 세부적인 개념까지 최대 11단계까지의 깊이로 배열되어 있다.

MeSH 주표목

- A. Anatomy (해부)
- B. Organisms (생물체)
- C. Diseases (질병)
- D. Chemicals and Drugs (화학물질과 약물)
- E. Analytical, Diagnostic and Therapeutic Techniques and Equipment (분석, 진단, 치료적 기술
- 과 기구)
- F. Psychiatry and Psychology (정신의학과 심리학)
- G. Biological Sciences (생물학)
- H. Natural Sciences (자연과학)
- I. Anthropology, Education, Sociology & Social Phenomena (인류학, 교육, 사회학과 사회현상)
- J. Technology, Industry, Agriculture (기술, 산업, 농업)
- K. Humanities (인문과학)
- L. Information Science (정보과학)
- M. Named Groups (인구집단)
- N. Health Care (보건의료)
- V. Publication Characteristics (출판유형)
- Z. Geographicals (지명)
- \* 2007년 MeSH 기준

각 범주 안에 있는 각각의 용어들은 다음과 같이 계층관계를 지닌다.

#### Anatomy

Body Regions

#### Back

Lumbosacral Region Sacrococcygeal Region

또한 하나의 용어가 하나 이상의 범주에 포함될 수 있다. 예를 들어 폐암의 경우에는 [C04 Neoplasms], [C08.381 Lung Diseases], [C08.785 Respiratory Tract Neoplasms]의 3개 계층관계 내에서 하위 개념어로 위치하고 있다.

1.3. MeSH 용어

MeSH의 수록범위는 매우 광범위하다. 먼저 ① 기관, 조직, 세포에 관한 용어들과 각종 질병에 대한 용어, ② 약물, 화학물질, 내인성 또는 그외 물질 관련 용어들과 미생물, 동 식물 등 생물체 관련 용어, 3 진단 치료 수술 마취 분석 등에서의 시술 관련 용어들 과 생리적 과정, 특정 전문분야나 학문을 나타내는 용어들, 그 밖에 4 보건행정 및 서 비스, 그 외 의약학 관련 개념들, 그리고 지리와 지역을 나타내는 용어들이 포함된다. MeSH 용어의 형태는 도치형태보다는 원래의 순서를 지키는 것을 원칙으로 삼는다. 예 를 들어 Valve, Mitral로 하지 않고 Mitral Valve로 표시한다. 그러나 유사한 용어를 한 곳에서 찾을 수 있도록 도치시킨 경우도 있다. 아래의 예와 같이 일종의 시리즈를 이루 는 단어들은 특정 표목의 앞에 오는 단어가 그 표목의 범위를 설명해 주고 있다. 이처럼 표목들이 도치 형태를 취하면 이들은 하나의 집단에 속해져 있다고 할 수 있다.

> Psychoses, Alcoholic Psychoses, Involutional Psychoses, Senil

1.3.1. 주표목 (Main Heading)

주표목은 순수하게 실체나 내용을 표현하는 용어들로서 MeSH에서 가장 중심을 차지한 다. 주표목은 색인에 있어서, 논문 또는 도서가 무엇에 관한(what is about) 것인지를 기술하기 위해 사용한다. 통상 MeSH 용어를 논할 때는 주표목을 의미하는 경우가 대부 분이며, 부표목이나 유사어와는 구별하여 일반적으로 사용한다. 다음과 같은 용어들이 주표목에 해당한다.

> Body Weight Kidney Dental Cavity Preparation

1.3.2. 부표목 (Subheading)

부표목은 각 MeSH 용어의 여러 가지 측면 즉, 치료, 수술, 역학, 워인 등에 대하여 세 부적으로 표현하기 위한 용어들로서, 부주제적인 측면으로 제한한다는 의미에서 한정어 (qualifiers) 라는 용어도 사용한다. 부표목은 MeSH 용어를 83개 (2007년 현재)의 중요한 개념으로 그룹화하는 역할을 함으로써 부표목을 이용해서 색인이나 검색을 하게 되면 해당 주제를 더욱더 구체적으로 나타낼 수 있다. 따라서 색인 시에 부표목은 항상 주표 목과 조합하여 사용하며, 각 주표목별로 허용되는 부표목은 제한되어 있다(Allowable Qualifiers: AQ). MeSH는 현재 83개의 부표목이 있다.

부표목에 해당하는 용어들도 상/하위 개념간의 관련성을 갖고 있어서 계층관계를 나타내 는 트리구조로 표현할 수 있고 일부 부표목은 하나 이상의 계층관계를 갖기도 한다. 예 를 들어 /genetics는 /etiology와 /physiology에 모두 속해 있는 부표목이다.

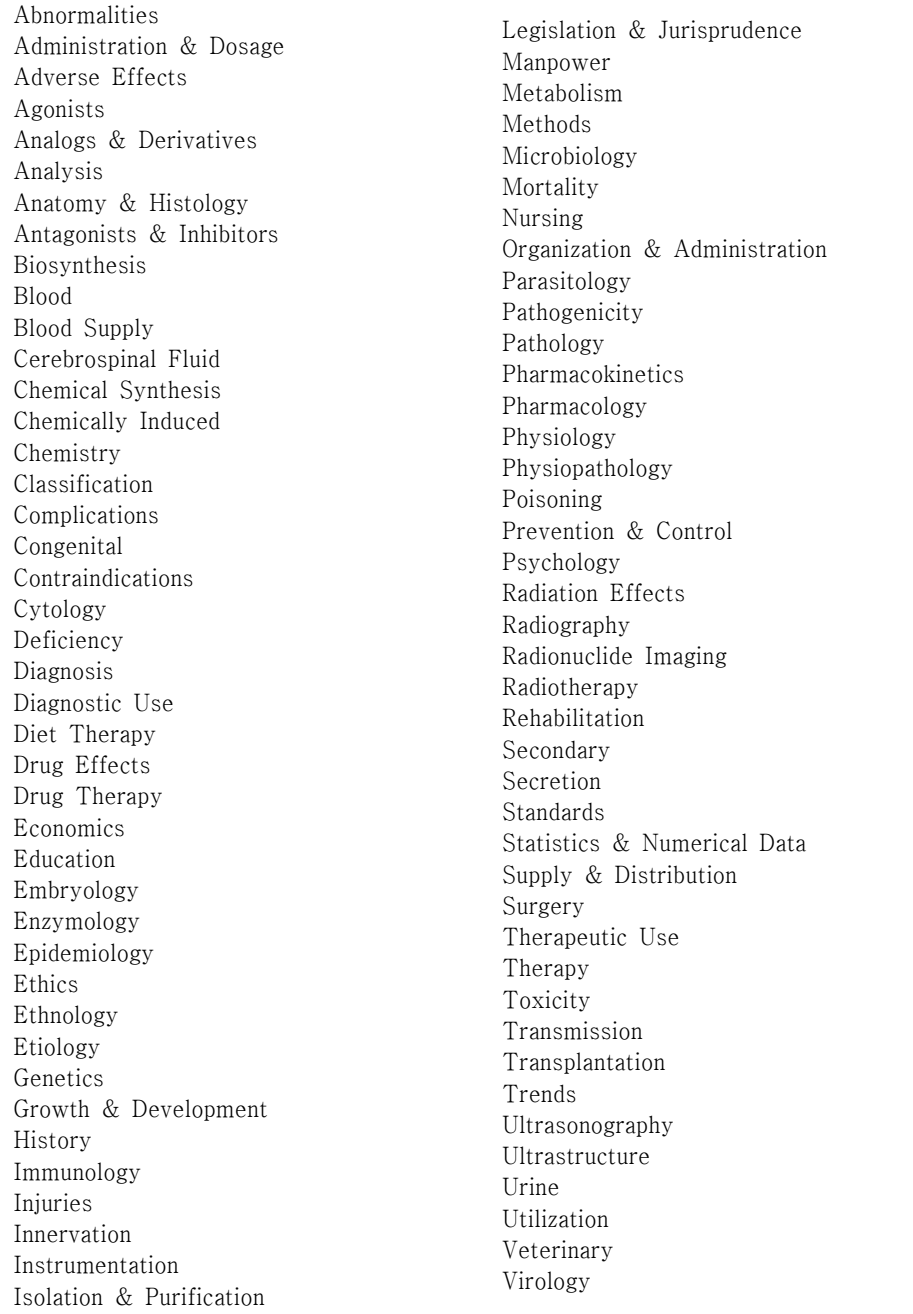

# 1.3.3. 체크 태그(Check Tags)

체크 태그는 연령층, 사람 대 동물, 남성 대 여성 등 연구대상이나 그 밖의 속성을 표현 하는 용어들로 구성되어 있다. 임상의사, 실험연구자, 약물문헌 이용자들이 사용할 가능 성이 높은 논문 색인 시에 관례적으로 부여한다. 체크 태그에 해당하는 용어들은 다음과 같다.

MeSH 체크 태그

Humans / Animals Female / Male (사람과 동물에 모두 적용가능) Infant / Infant, Newborn / Child / Child, Preschool / Adolescent / Adult / Middle Aged /Aged (연령은 사람에게만 적용가능) Pregnancy (체크 태그 Female과 항상 같이 사용) Cats, Cattle, Dogs, Mice, Rats, Rabbits... History, Ancient, Medieval, Modern, 15th Cent, ~20th Cent... (역사적 논문에만 사용)

1.3.4. 유사어

유사어는 주표목으로 채택하지 않은 용어들이다. 동일하거나 비슷한 개념들은 다양한 용 어로 표현되는 경우가 많다. 이러한 유의어, 동의어 또는 서로 밀접한 관련이 있는 용어 들이 모두 유사어로서 수록된다. 이외에도 너무 협의의 개념이어서 주제 표목으로서의 유용성이 낮아 상호 참조로서 대체된 용어들도 포함된다. 유사어는 검색 시 디스크립터 즉, 표목으로 대체되어 검색된다. 아래 예시와 같이 MeSH 디스크립터에 대하여 유사어 를 표시하고, 유사어에 대해서는 "보라 (See)" 참조로 대응하는 디스크립터를 안내한다.

Abdominal Abcess

Entry Term: Abscess, Abdominal Entry Term: Abscess, Intra-Abdominal Abscess, Abdominal See Abdominal Abscess

#### 2. MeSH 검색법

의학 학술지에 논문을 투고할 때 저자 키워드를 요구하는 학술지들이 있다. 이 경우 대 부분 MeSH 용어로 키워드를 선정하라고 규정하고 있다. 논문에 적합한 MeSH를 검색 하는 방법에는 2가지가 있는데, 직접 MeSH 데이터베이스에 들어가 검색해보는 방법과, PubMed에서 유사한 논문을 검색하여 거기에 부여된 MeSH를 참조하는 방법이다. 여기 서는 "대장암 세포에서 5-FU의 세포독성에 대한 NSAIDS의 효과"라는 논문의 사례를 통해 검색과정을 알아보도록 한다.

2.1. MeSH 데이터베이스 검색

"대장암 세포에서 5-FU의 세포독성에 대한 NSAIDS의 효과"에 대해 간단히 생각할 수 있는 키워드는 대장암세포, 5-FU, NSAIDS 등인데 MeSH 데이터베이스에서 검색해 보 도록 한다.

먼저 대장암세포를 나타내는 colon cancer cell을 검색해 보았는데, 적절한 MeSH 용어 가 검색되지 않았다.

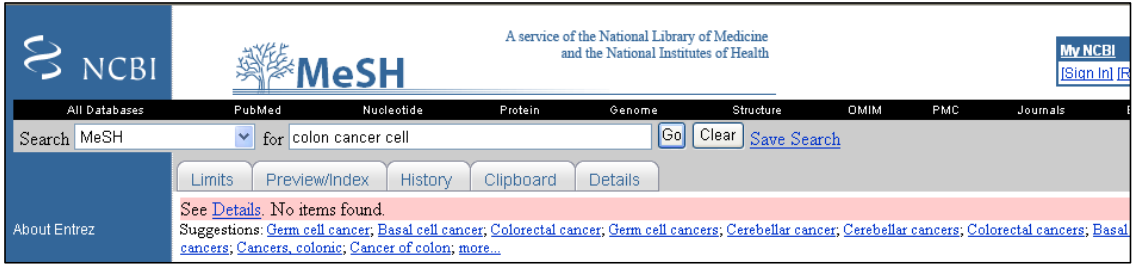

MeSH 데이터베이스를 통해 적절한 용어를 검색할 수 없는 경우에는 Suggestions된 용 어로 재검색하거나, colon cancer / tumor cell 등으로 나누어 검색해 본다.

colon cancer를 검색할 경우 Colorectal Neoplasms 나 Colonic Neoplasms 등이 검색되 는데 두 용어 중 더 적합하다고 판단되는 것을 선택하면 된다. tumor cell은 Tumor Cells, Cultured 를 선택할 수 있다.

다음 5-FU를 검색하면 다음과 같이 Fluorouracil이 검색된다.

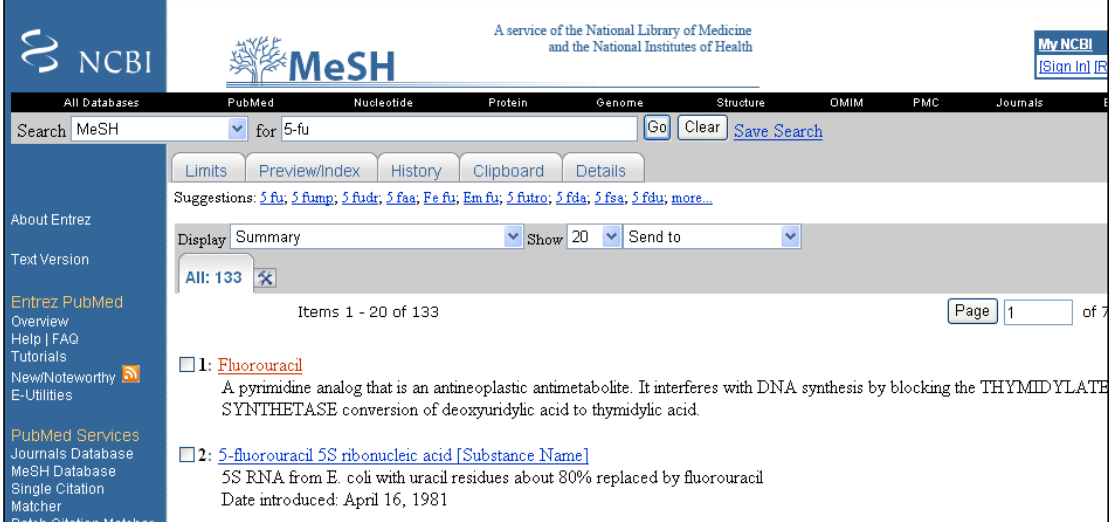

여기서 Fluorouracil을 선택해보면 Entry Terms를 통해 5-FU를 MeSH에서는 Fluorouracil로 사용하고 있음을 알 수 있다. 따라서 5-FU에 해당하는 키워드는 Fluorouracil로 한다.

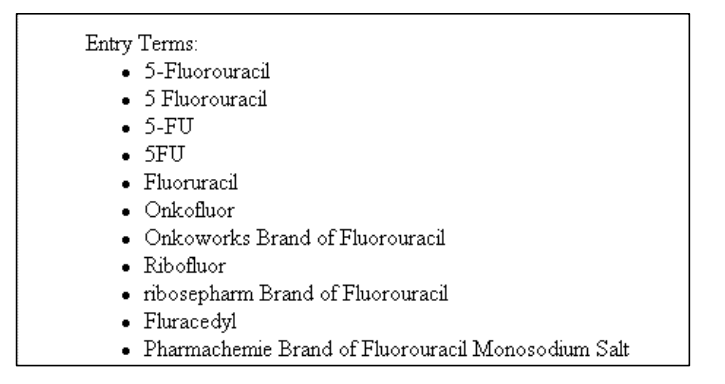

이와 같은 방법으로 검색하여 NSAIDS는 Anti-Inflammatory Agents, Non-Steroidal임 을 알 수 있다. 따라서 이 논문의 적절한 키워드는 Colorectal Neoplasms/ Tumor Cells, Cultured/ Fluorouracil/ Anti-Inflammatory Agents, Non-Steroidal로 생각할 수 있다.

### 2.2. 다른 MeSH 참조하기

논문을 쓰면서 저자가 가장 많이 참조한 논문이나, 저자의 논문과 가장 유사하다고 생각 되는 논문을 한편 검색한 후 그 논문에 부여된 MeSH 용어를 참조한다. 유사한 논문을 검색할 경우 논문 제목에 나오는 단어들을 나열하여 간단하게 검색하면 된다. 즉 NSAIDs, Cytotoxicity, Colon Cancer Cells, 5 FU PubMed 를 검색창에 넣고 검색해 본다.

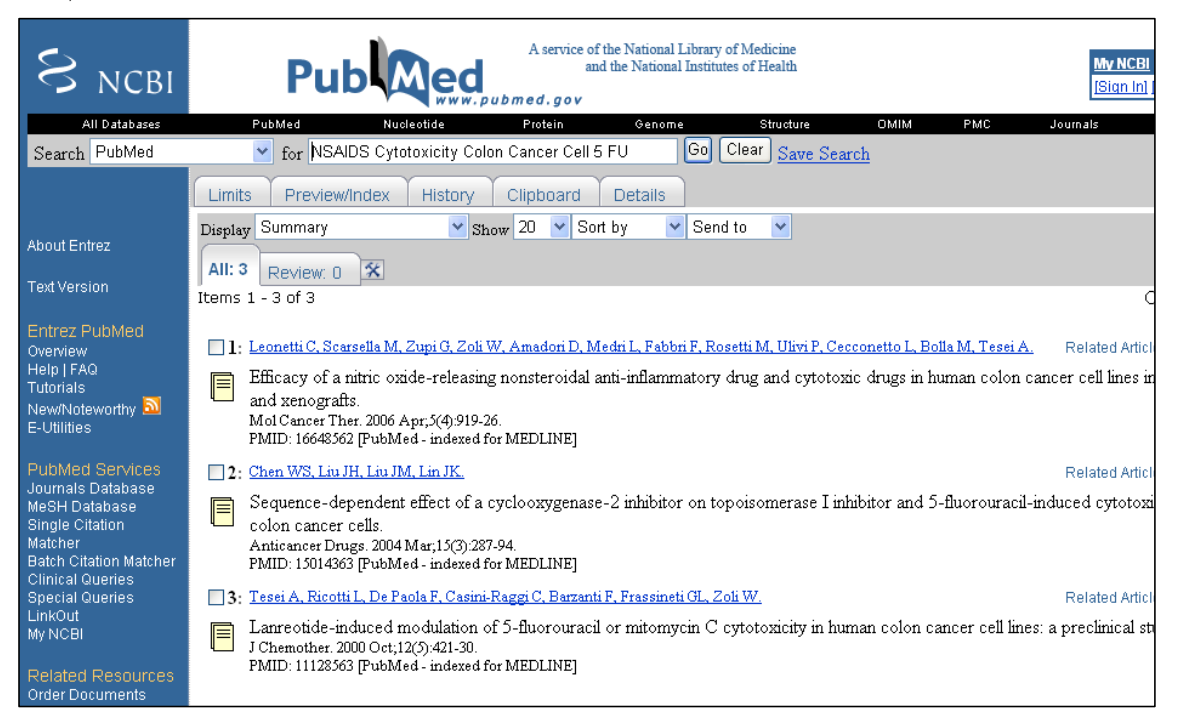

검색된 논문의 MeSH를 보기위해서는 Display를 Medline으로 변경해준다.

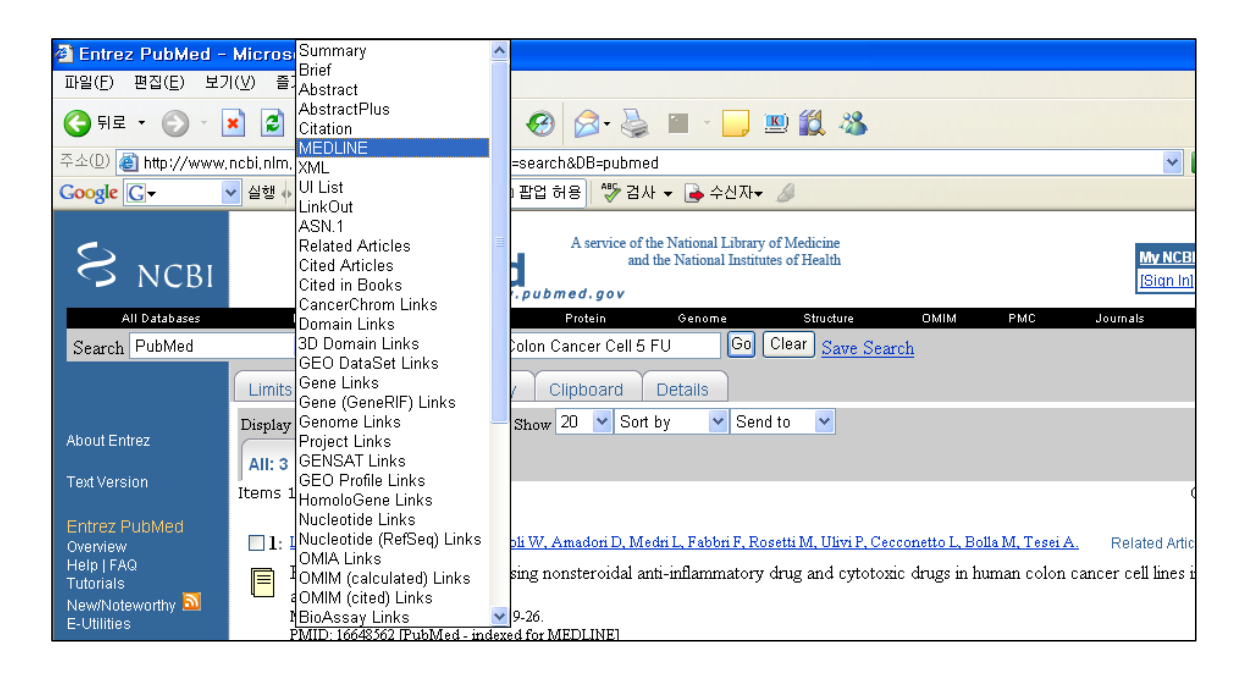

Medline 포맷으로 해당 논문을 보면 다음과 같이 입력된 MeSH 내용을 볼 수 있으며 여기서 적절한 키워드를 선택하면 된다.

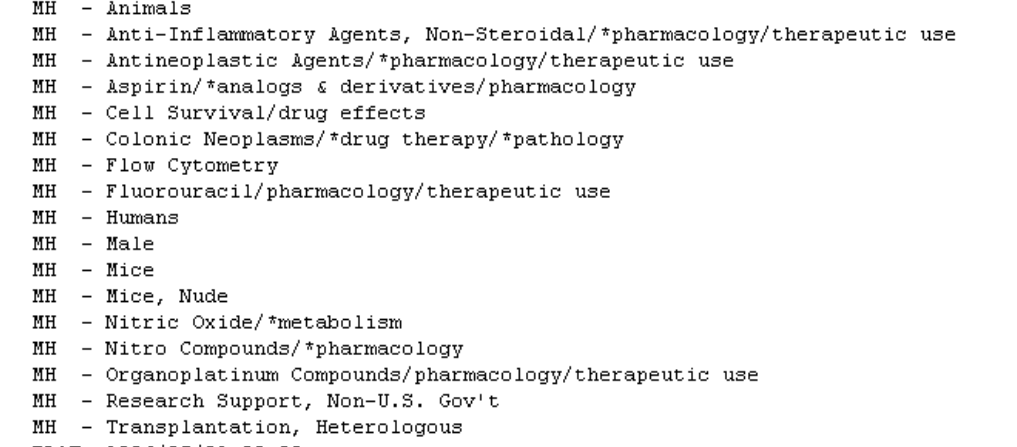

#### 3. 참고문헌 검색법

정확한 참고문헌 기술은 좋은 논문, 좋은 학술지가 될 수 있는 기본이라 할 수 있다. 저 자들이 작성한 참고문헌에서 오류가 종종 발생하고 있으므로, 편집과정에서 참고문헌을 검색하여 정확성을 유지하는 것이 필요하다.

3.1. 학술지 참고문헌 검색 사이트 학술지에 수록된 참고문헌을 검색하는 경우 가장 많이 사용하는 데이터베이스는 PubMed, KoreaMed, KMbase 등이며 최근에는 Google Scholar를 활용하여 학술 자료를 검색할 수 있다.

․ PubMed: www.pubmed.gov - Single Citation Matcher

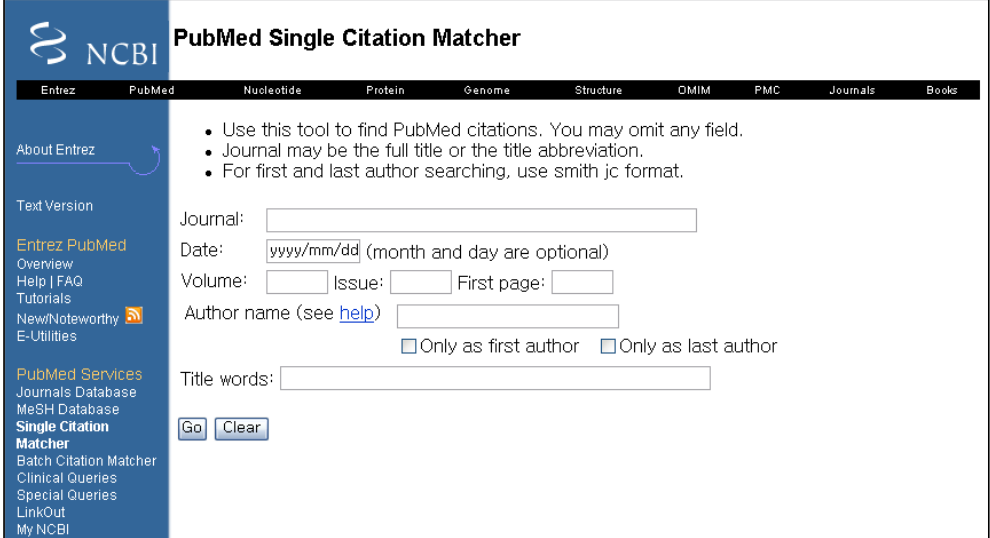

․ KoreaMed: www.koreamed.org - Citation Matcher

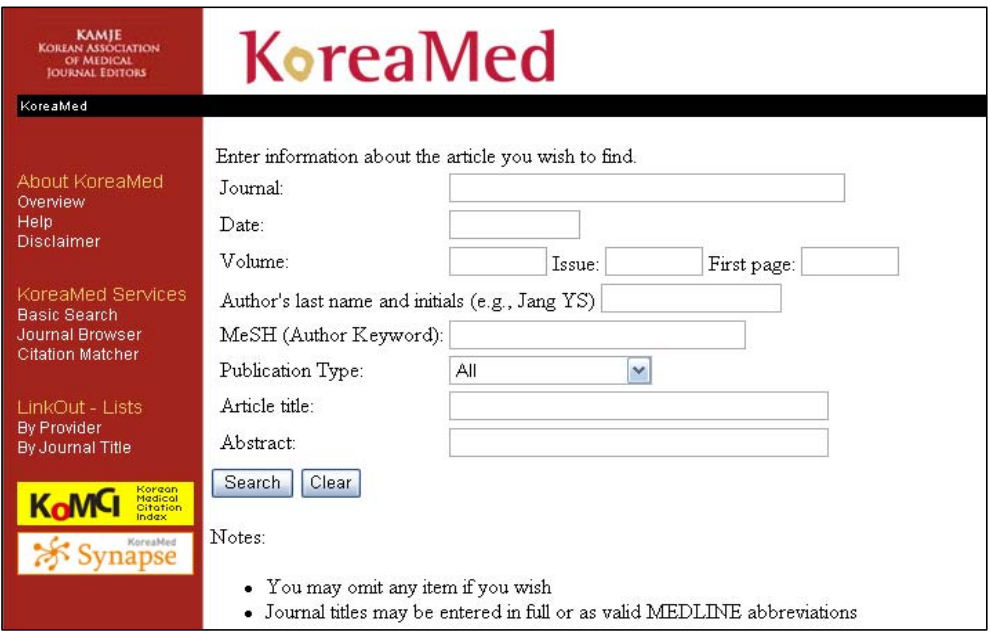

․ Google Scholar: scholar.google.co.kr - 고급검색

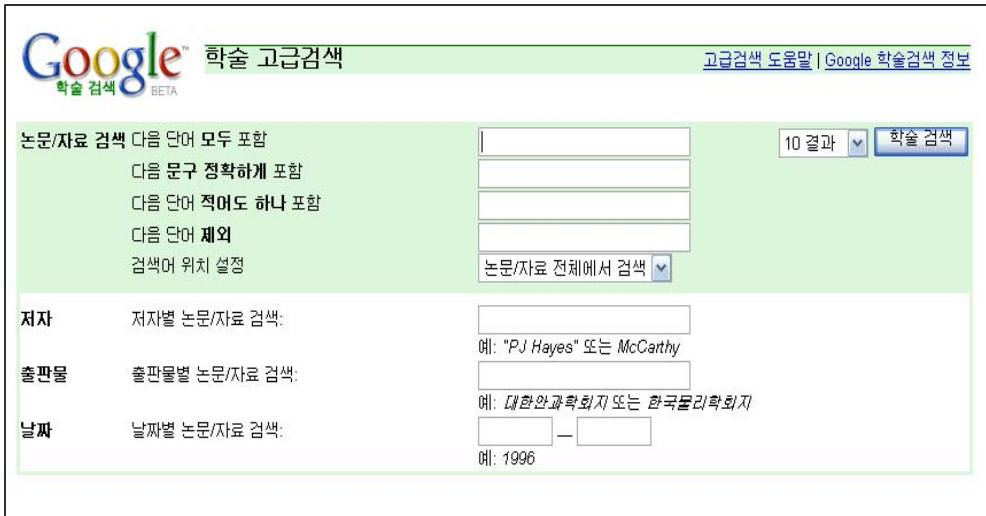

3.2. 단행본 참고문헌 검색 사이트

단행본의 경우에는 의학도서관 소장 목록 (미국국립의학도서관, 연세의대도서관 등)이나 Amazon, 교보문고 등을 통해 검색할 수 있다.

․ NLM LocatorPlus: www.locatorplus.gov - NLM 소장자료 검색

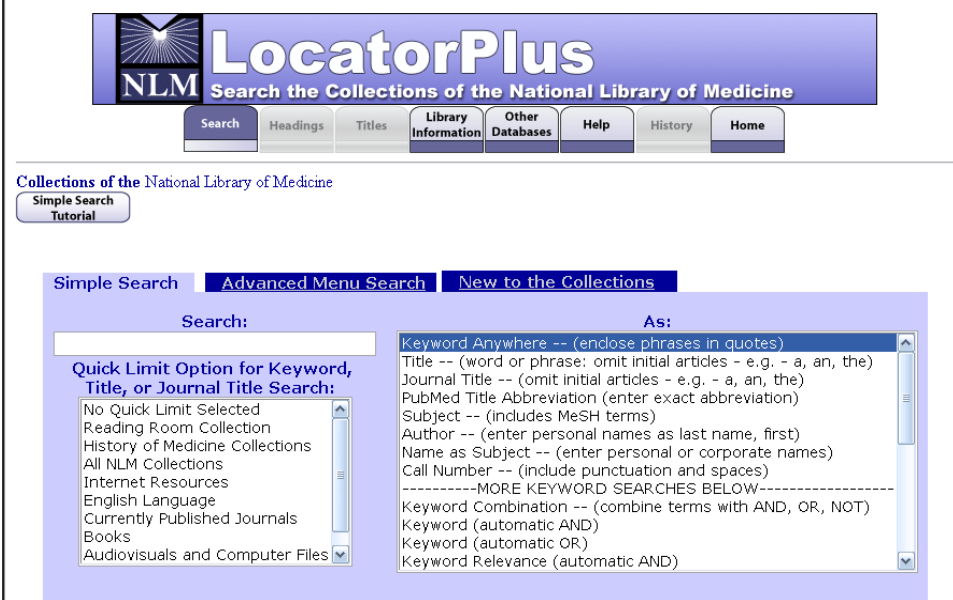

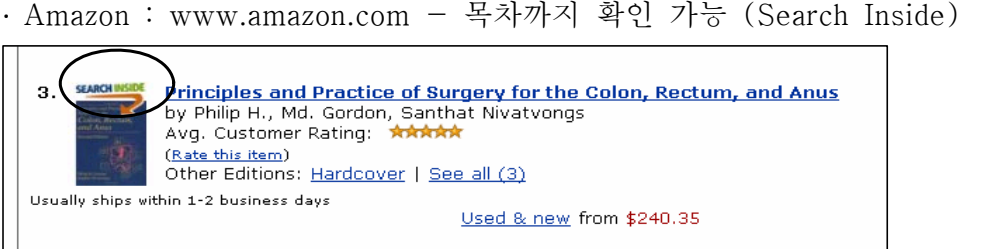

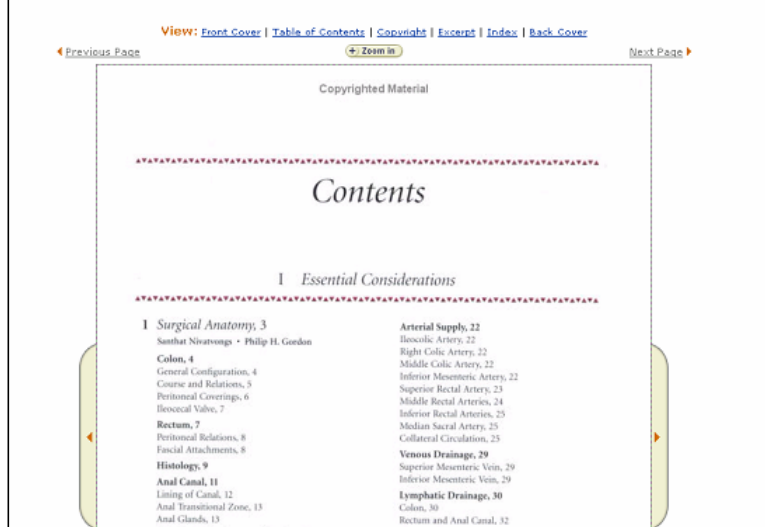

․ 교보문고 : www.kyobobook.co.kr

3.3. 통계자료 검색 사이트

3.3.1. 국내

- 국내사망원인통계: www.nso.go.kr => 분야별통계자료 =>사망원인통계

- 암통계: www.ncc.re => 암등록 통계

3.3.2. 국외

- 외국사망원인통계: kosis.nso.go.kr => 국제통계 =>보건
- 세계보건통계: www3.who.int/whosis => World Health Statistics
- 미국암통계: www.cancer.gov/statistics

## 4. 이중게재 검색법

이중게재의 전체적인 현황을 알아보기 위해서는 PubMed의 MeSH 기능을 통해 검색해 볼 수 있다. MeSH에는 이중게재 관련하여 두 개의 용어가 있는데 "Duplicate Publication as Topic" 과 "Duplicate Publication [PT]" 이다. "Duplicate Publication as Topic"은 논문주제가 이중게재에 관한 것과 이중게재에 대한 공고문에 사용하고,

"Duplicate Publication [PT]"는 이중게재로 판명된 논문에 사용한다.

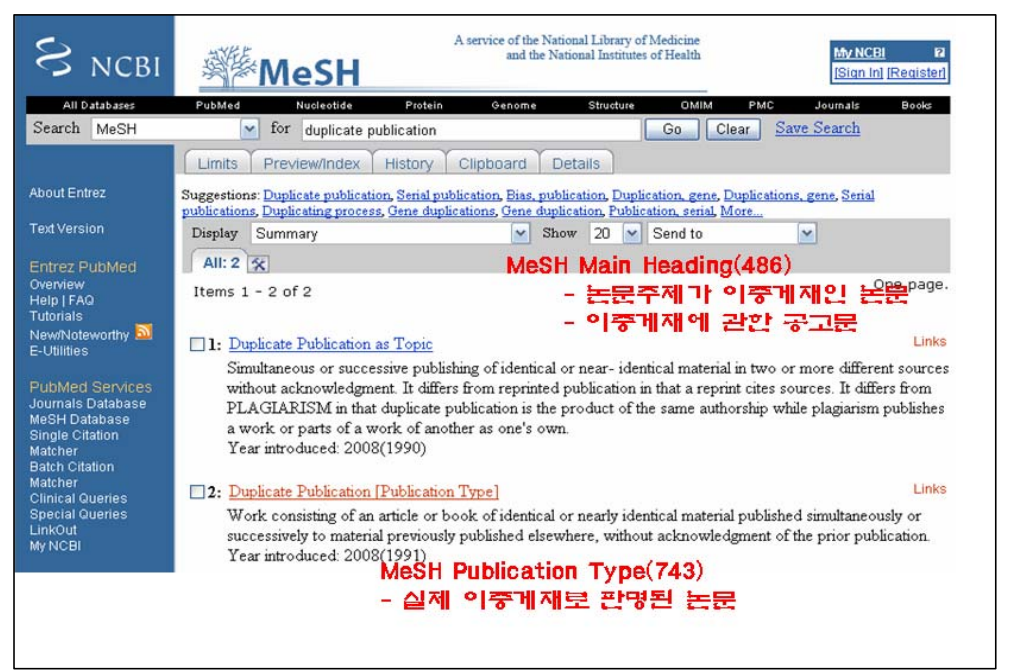

특정 논문에 대한 이중게재 자료를 검색할 경우 PubMed, KoreaMed, Google Scholar등 을 활용한다. 가장 기본적인 검색 방법은 책임저자와 제1저자명과 핵심 키워드를 AND 조합하여 검색하는 것이다. 즉 "(책임저자 OR 제1저자) AND 핵심 키워드"의 방법이다.

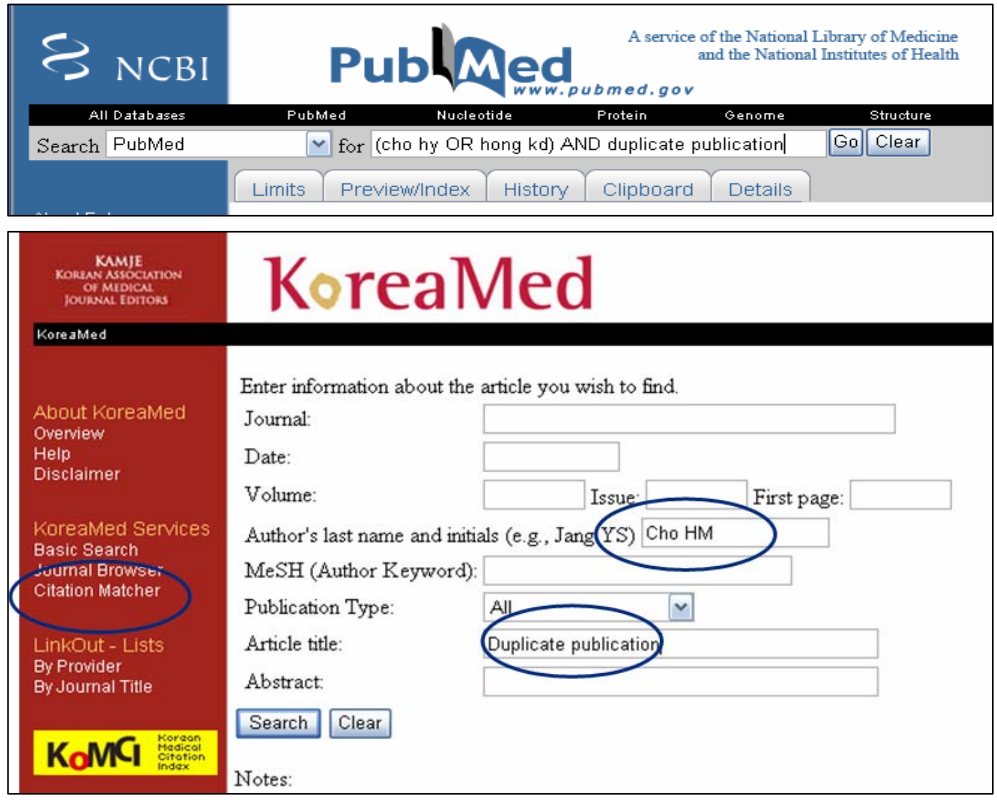

Google Scholar에서도 유사한 방법으로 검색할 수 있다.

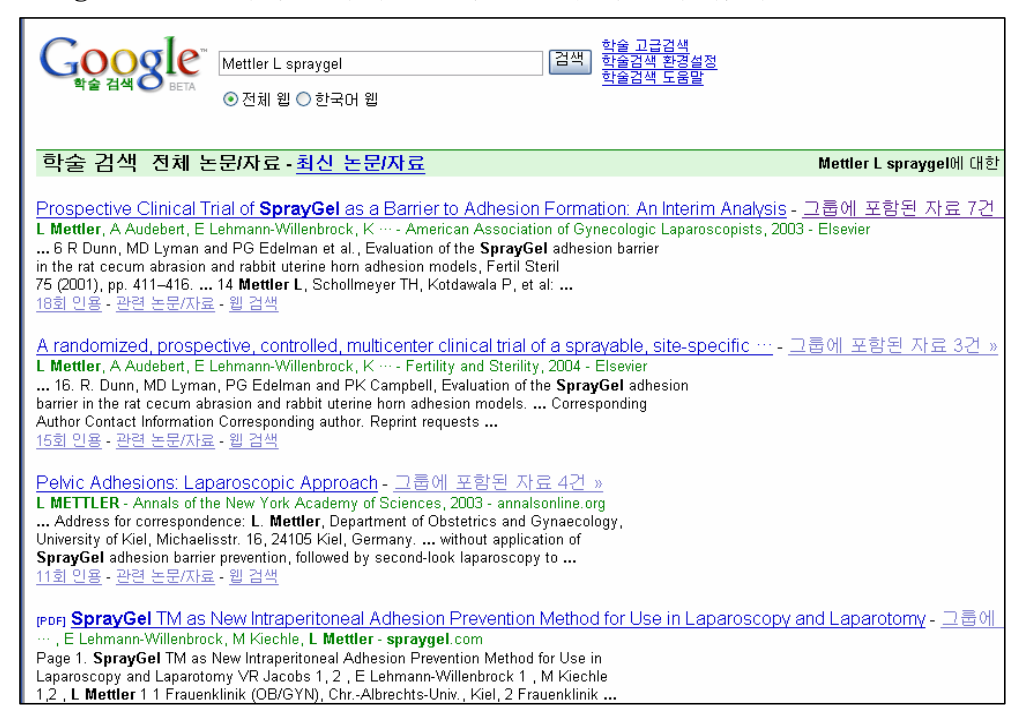

이 외에 PubMed의 Related Article, Google Scholar의 관련 논문 검색기능을 활용하여 이중게재 논문을 검색해 볼 수 있다.

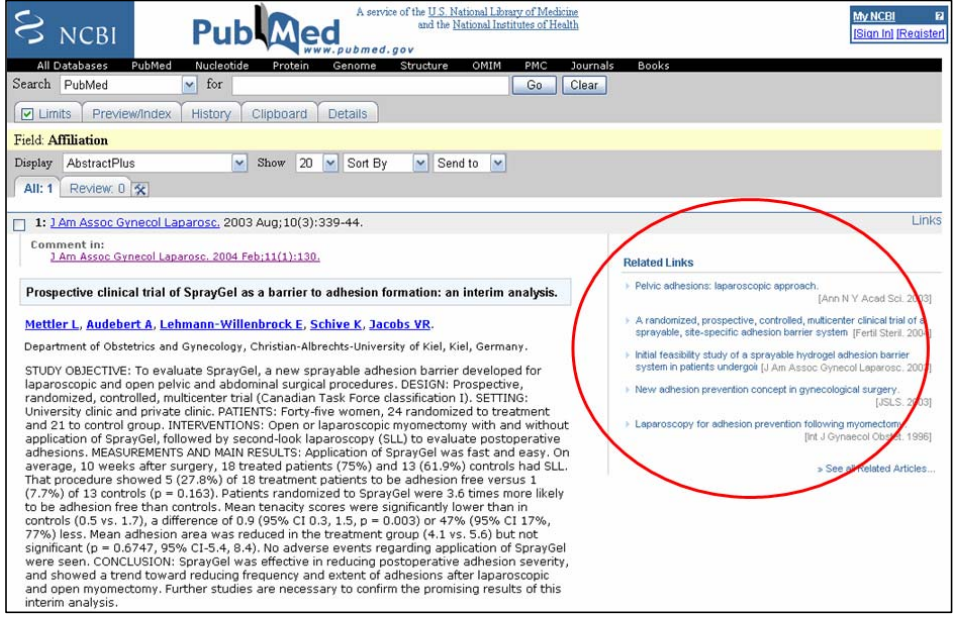

# 참고문헌

1. 김수영, 강은지, 김미영, 박소영, 배연정, 신상미, 등. MeSH 색인에서 검색까지. 서울: 한국 의학도서관협의회, 2007.